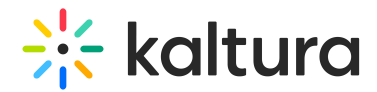

# Editor module

Last Modified on 08/28/2024 3:50 pm IDT

This article is designated for administrators.

### About

The Editor module activates the [Kaltura](https://knowledge.kaltura.com/help/video-editor) video editing tools, giving users video editing capabilities directly within the platform. To create quizzes using the Kaltura video editor, please note the Quiz [module](https://knowledge.kaltura.com/help/quiz-module) must also be enabled.

## **Configure**

1. Go to your KMS or KAF Configuration Management console and click the **Editor** module. Or navigate directly using a link: https://{your\_KMS\_URL}/admin/config/tab/editor.

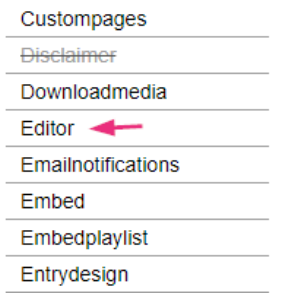

The **Editor** page displays.

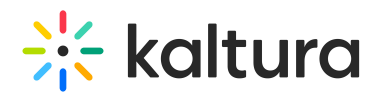

#### **Configuration Management**

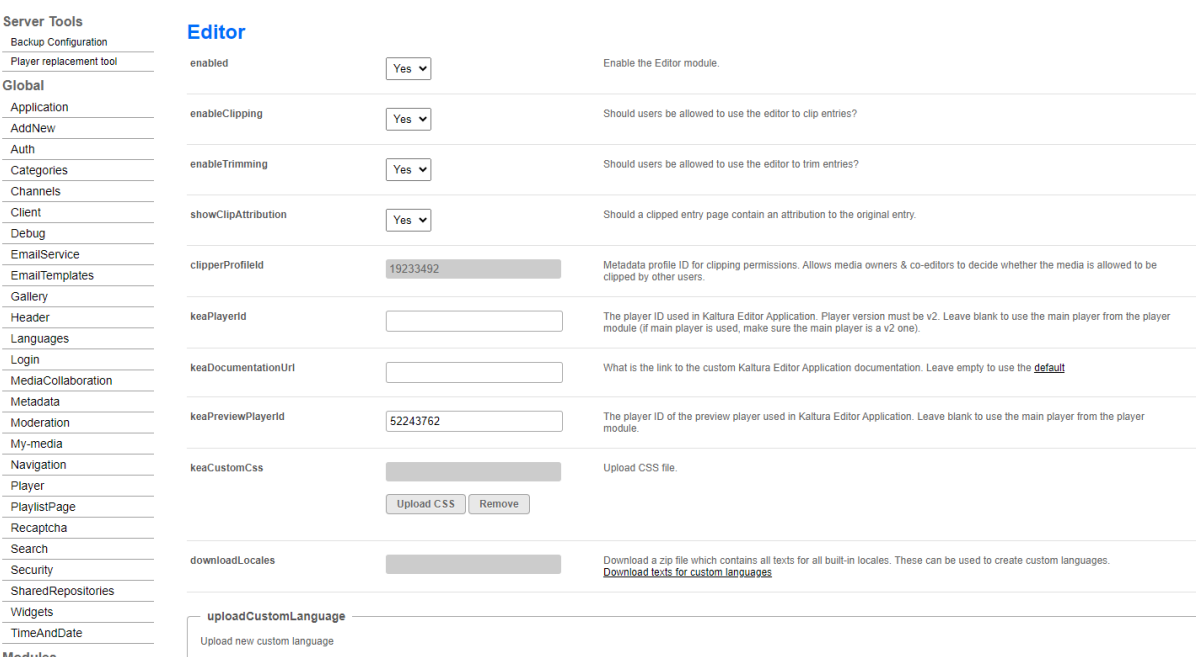

#### 2. Configure the following:

**enabled** - Set to 'Yes' enable the module.

**enableClipping** - Set to 'Yes' to enable users to clip entries using the editor. If set to 'No,' the **Save a Copy** option will be disabled in the Kaltura video editor.

**enableTrimming** - Set to 'Yes' to enable users to trim entries using the editor. If set to 'No,' the **Save** option will be disabled in the Kaltura video editor.

**showClipAttribution** - Set to 'Yes' to include an attribution to the original entry on a clipped entry page.

**△** The showClipAttribution feature is not currently supported for [Theming](https://knowledge.kaltura.com/help/getting-started-with-the-theming-module) users.

**clipperProfileId** - Metadata profile ID for clipping permissions. You can leave this field as it is; no changes are needed.

**keaPlayerId** - Enter the player ID used in the Kaltura Editor Application. The player must be version 2 (v2). If left blank, the main player from the player module will be used. Ensure the main player is also version 2 (v2).

**keaDocumentationURL** - Enter the link to the custom Kaltura Editor Application documentation. This link will appear when users click the help button (**?** icon) at the bottom left of the editor (as shown below). Leave it empty to use the default documentation link.

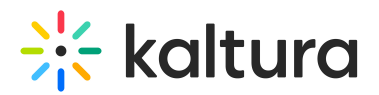

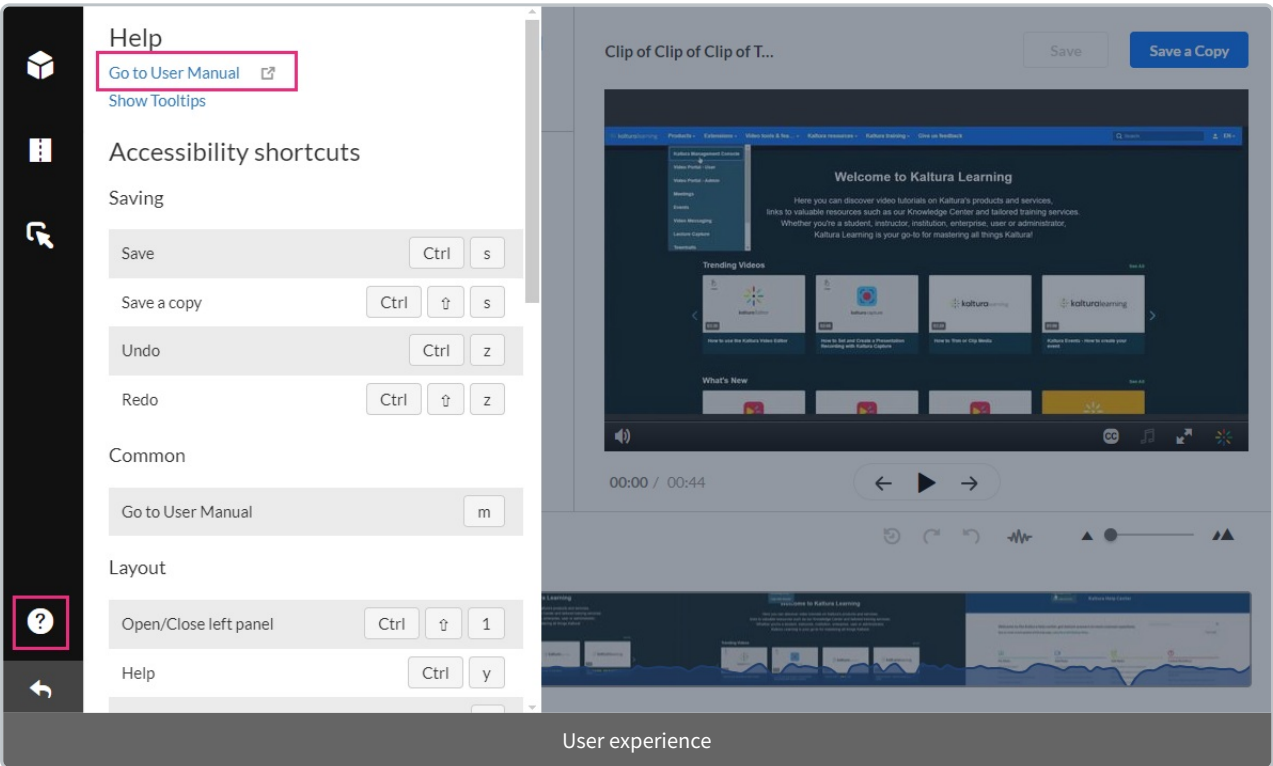

**keaPreviewPlayerId** - Enter the player ID of the preview player used in Kaltura Editor Application. Leave blank to use the main player from the player module.

**keaCustomCss** - Upload CSS file. Uploading a custom CSS file lets you tailor the editor's appearance and functionality to match your brand. Adjust styles like colors, fonts, and layout for a consistent look and feel across your platform.

**downloadLocales** - The Kaltura video editing tools can be localized to any of the supported localization languages. You can download a zip file which contains all texts for all built-in locales. These can be used to create custom languages, as follows:

- a. Download the zip file (**downloadlocales**)
- b. Open the zip to get the .json file.
- c. Edit the .json file in your preferred software with the translations you want.
- d. For each language use the **uploadCustomLanguage** section below to upload the customized language information.

#### **uploadCustomLanguage**

#### Click **+Add "uploadcustomLanguage"**.

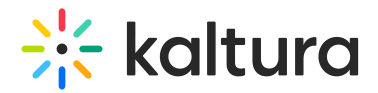

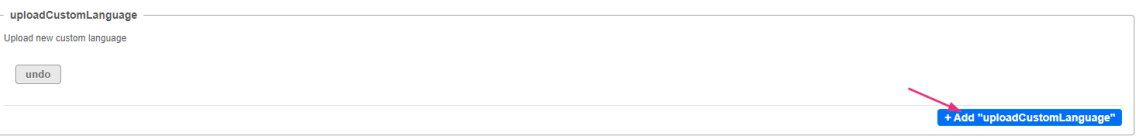

### A new field displays.

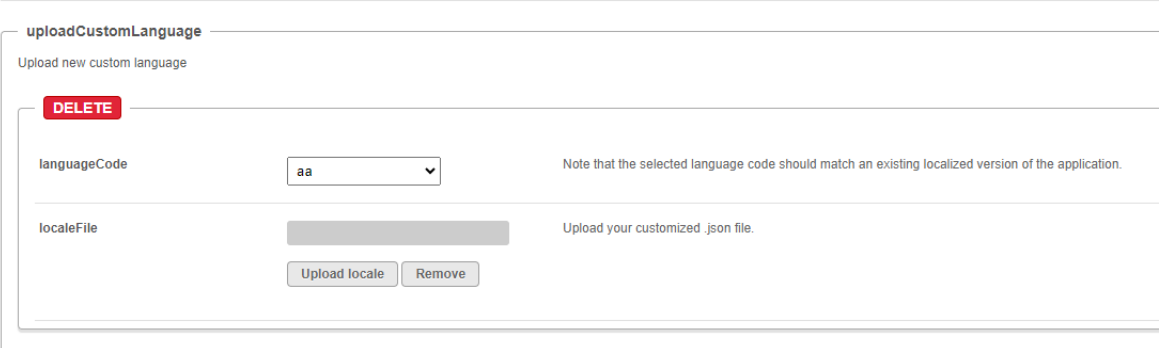

**languageCode** - Select the language code. Note that the selected language code should match an existing localized version of the application.

**localeFile** - Upload your customized .json file.

3. Click **Save**.